# RSA NetWitness Platform

Event Source Log Configuration Guide

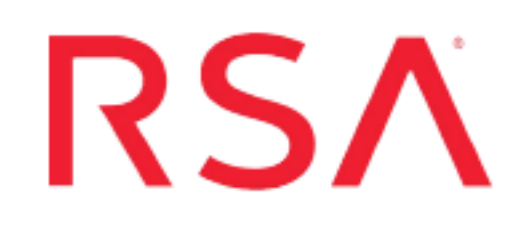

## **Tenable Nessus**

Last Modified: Monday, November 18, 2019

#### **Event Source Product Information:**

**Vendor**: Tenable **Event Source**: Tenable Nessus **Versions**: 4.0.1, 4.2, 4.4, 5.0, 7.x

**Note:** RSA is qualifying support for the major version. In case of any configuration changes or logs not parsing in a minor version, please open a case and we will add support for it.

**Additional Downloads**: sftpagent.conf.nessusvs

**RSA Product Information:**

**Supported On**: NetWitness Platform 10.0 and later **Event Source Log Parser**: nessusvs **Collection Method**: File **Event Source Class.Subclass**: Security.Vulnerablility To collect Nessus scan results, you must complete these tasks:

- I. On Nessus, perform the following tasks:
	- i. Configure Nessus report collection
	- ii. Configure scan with Nessus 4.2, 5.0, or 7.x Web Interface, or Nessus 4.0.1 Client
- II. On RSA NetWitness Platform, configure the Log Collector for file collection.

## **Configure Nessus**

<span id="page-1-1"></span>On the Nessus event source, configure report collection and scan.

### **Configure Nessus Report Collection**

The server administrator must download the SFTP Agent script from SCOL. The download package contains the script and installation instructions. The script sends the logs to the enVision Collector through SFTP, SCP, or FTP.

Use the instructions appropriate to your OS:

- [Configure](#page-1-0) report collection on Windows
- <span id="page-1-0"></span>• Configure report collection on [UNIX/Linux](#page-2-0)

#### **Configure report collection on Windows**

#### **To configure Nessus report collection on Windows:**

- 1. On the system containing the Nessus client, create a folder to store all Nessus reports.
- 2. Install the SFTP Agent, and configure it to check for reports in the folder that you created in step 1 using the supplied Nessus sample configuration file. For details, see Install and Update the [SFTP Agent](https://community.rsa.com/docs/DOC-53125).

**Note:** The sample file is available as a download for Tenable Nessus in the Tenable Nessus Additional [Downloads](https://community.rsa.com/docs/DOC-57938) page in the RSA® NetWitness® Platform Event Source Downloads space.

#### <span id="page-2-0"></span>**Configure report collection on UNIX/Linux**

#### **To configure Nessus report collection on UNIX/Linux:**

- 1. Create the **/usr/local/nessus\_reports** folder to store Nessus reports.
- 2. Copy the **nicsftpagent.sh** shell script file to the system creating the Nessus reports. For example, copy the file to /usr/local/nic/nicsftpagent.sh.
- 3. Configure the Shell script, as described in [Configure](https://community.rsa.com/docs/DOC-53124) Shell Script File Transfer.
- 4. In the system's **crontab**, to send the **nicsftpagent.sh** file to the Log Collector, do the following:
	- a. From the account that will be sending the file, run the following command:

crontab –e

b. In the user account's default editor, edit the **crontab** to execute the **nicsftpagent.sh** command at a specific interval. For example, the following line is set to execute the **nicsftpagent.sh** command one minute after every hour every day. The interval between collections is up to you to define.

1 \* \* \* \* /usr/local/nic/nicsftpagent.sh

where **/usr/local/nic** is the full path to the executable script that you already created.

## **Scan with Nessus, 7.x, 5.0 or 4.2 Web Interface, or Nessus 4.0.1 Client**

This section describes settings that are required for integration with RSA NetWitness Platform on the following clients:

- Configure Nessus 4.2, 5.0, or  $7.x$  Using Web Interface
- Configure Nessus 4.0.1 Client

#### **Configure Nessus 4.2, 5.0, or 7.x Using Web Interface**

**Note:** For Version 5.0 the default setting is to cipher reports. To change it go to **Configuration** > **Advanced Setting** > **Add Setting**, then **Add** new setting with **Name="cipher\_files\_on\_disk"** and **Value="no"**. This step will add setting "Cipher Files On Disk" and the server will not cipher reports and you can collect reports as you used to do with the previous version

Follow Tenable Nessus documentation for running a scan on your network, with the following requirements for integration with RSA NetWitness Platform:

- <sup>l</sup> Adding Targets: When using the **Single host** or **Hosts in file** to add new targets, specify the targets by IP address, not by hostname.
- Configure Scan options as follows:
	- 1. Click the **Policies** tab.
	- 2. Select your policy configuration and click **Edit**.
	- 3. In the Edit Policy window:
		- a. On the **General** tab, ensure **Designate hosts by their DNS name** is not selected.
		- b. On the **Plugin Selection** tab, ensure the following plugins are enabled:
			- General > OS Identification (Nessus plug-in ID 11936)
			- **Service detection** > **Service detection** (Nessus plug-in ID 22964)
	- 4. Click **Submit**.
	- 5. Click the **Reports** tab.
	- 6. Select the report that you want to download, and click **Download**.
	- 7. In the Download Report window, select the download format from the drop-down list.
	- 8. Click **Submit**.
- Downloading Reports: When finished scanning, download reports with the default .nessus extension to the folder selected in Configure Nessus Report [Collection.](#page-1-1)

#### **Configure Nessus 4.0.1 Client**

Follow Tenable Nessus documentation for running a proper scan on your network, with the following requirements for integration with enVision:

- <sup>l</sup> Adding Targets: When using **Single host** or **Hosts in file** to add new targets, specify the targets by IP address, not by hostname.
- Configure the scan options as follows:
- <sup>l</sup> On the **Options** tab, ensure that **Designate hosts by their DNS name** is not selected.
- <sup>l</sup> On the **Plugin Selection** tab, ensure that the following plug-ins are enabled:
	- <sup>l</sup> **General** > **OS Identification** (Nessus plug-in ID 11936)
	- <sup>l</sup> **Service detection** > **Service detection** (Nessus plug-in ID 22964)
- Saving Reports: When the scan finishes, download reports with the default .nessus extension to the folder that you created in Configure Nessus Report [Collection](#page-1-1).

## **Configure RSA NetWitness Platform**

On RSA NetWitness Platform, configure the Log Collector for file collection.

#### **Configure the Log Collector for File Collection**

Perform the following steps to configure the Log Collector for File collection.

#### **To configure the Log Collector for file collection:**

- 1. In the **NetWitness** menu, select **ADMIN** > **Services**.
- 2. In the Services grid, select a Log Collector, and from the Actions menu, choose **View** > **Config** > **Event Sources**.
- 3. Select **File/Config** from the drop-down menu.

The Event Categories panel displays the File event sources that are configured, if any.

4. In the Event Categories panel toolbar, click **+**.

The Available Event Source Types dialog is displayed.

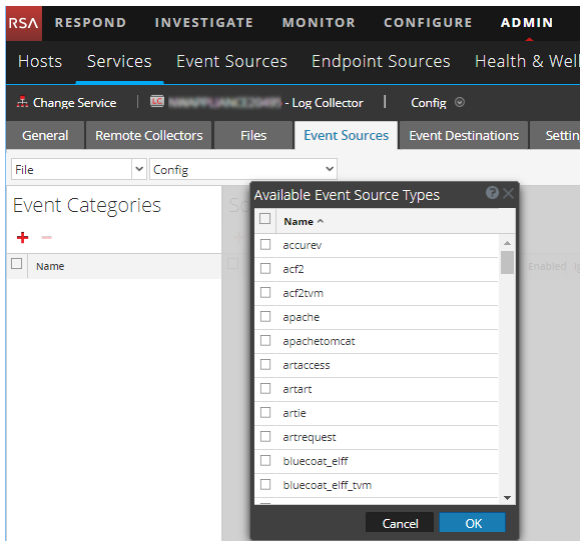

5. Select the correct type from the list, and click **OK**.

Select the following from the **Available Event Source Types** dialog:

- **nessus\_messages** to collect Nessus logs, and
- **nessusvs** to collect Nessus reports

The newly added event source type is displayed in the Event Categories panel.

**Note:** The image below uses **Apache** as an example only. Your screen will look different, depending on which Event Source type you are configuring.

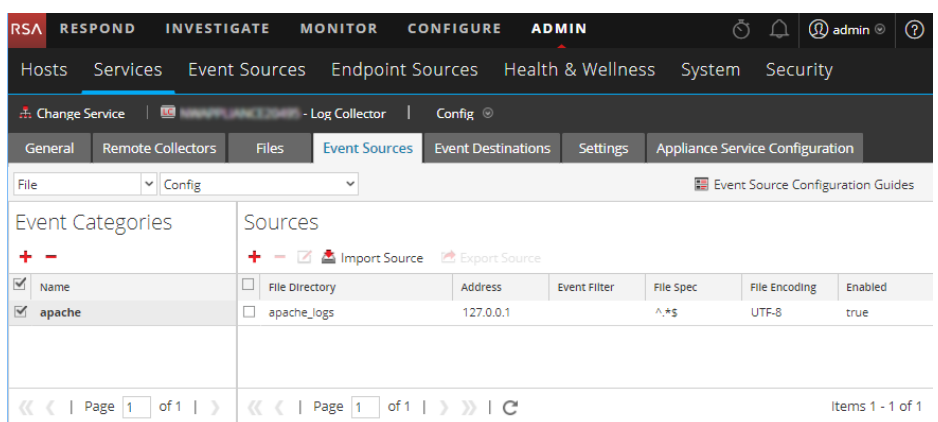

6. Select the new type in the Event Categories panel and  $click + in$  the Sources panel toolbar.

The Add Source dialog is displayed.

**Note:** Again, the image below uses **Apache** as an example only. Your screen will look different, depending on which Event Source type you are configuring.

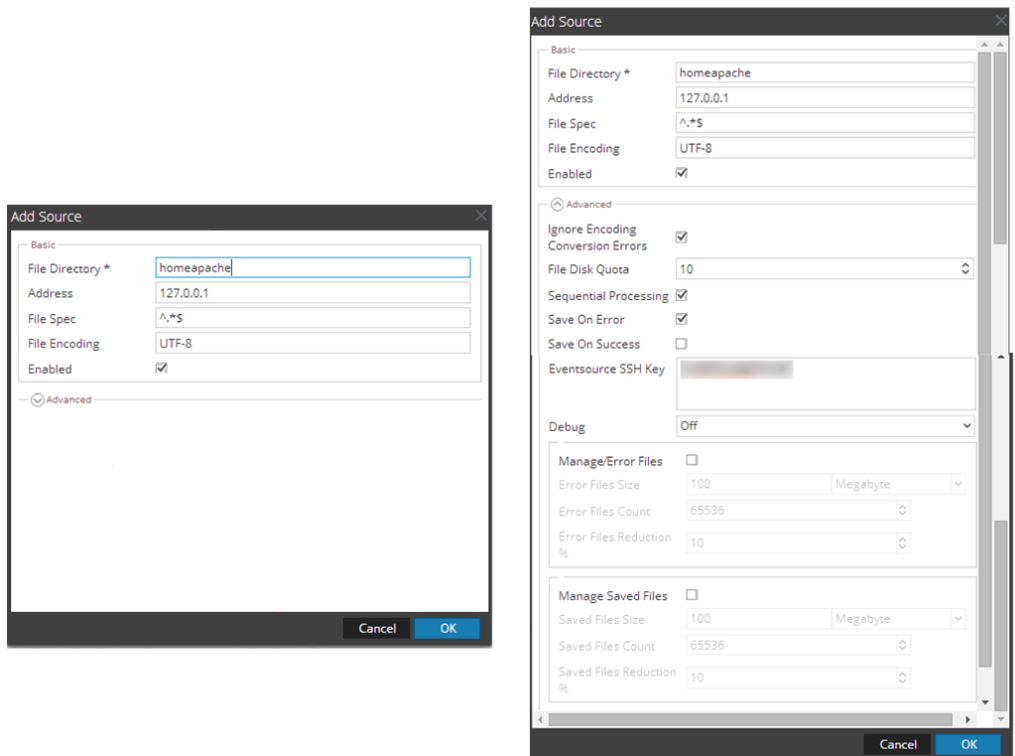

- 7. Add a File Directory name, modify any other parameters that require changes, and click **OK**.
- 8. Stop and Restart File Collection. After you add a new event source that uses file collection, you must stop and restart the NetWitness File Collection service. This is necessary to add the key to the new event source.

Copyright © 2019 Dell Inc. or its subsidiaries. All Rights Reserved.

#### **Trademarks**

For a list of RSA trademarks, go to [www.emc.com/legal/emc-corporation](http://www.emc.com/legal/emc-corporation-trademarks.htm#rsa)[trademarks.htm#rsa](http://www.emc.com/legal/emc-corporation-trademarks.htm#rsa).